# 在交換器上設定存取連線埠多點傳送TV虛擬區域 網路(VLAN)成員身分

### 目標 Ī

虛擬區域網路(VLAN)允許您以邏輯方式將區域網路(LAN)劃分為不同的廣播網域。在敏感資料可能 在網路上廣播的情況下,可以建立VLAN,通過將廣播指定到特定VLAN來增強安全性。只有屬於 VLAN的使用者才能訪問和操作該VLAN上的資料。VLAN還可用於通過將廣播和組播傳送到不必要 目的地的需要降低來提高效能。

組播TV VLAN允許向不在同一資料VLAN上的使用者進行組播傳輸,而無需為每個使用者VLAN複製 組播傳輸幀。不在同一資料VLAN上且連線到具有不同VLAN ID成員資格的裝置的使用者可以通過將 埠加入同一組播VLAN ID來共用同一組播流。

連線到多點傳送伺服器的網路連線埠會靜態設定為多點傳送VLAN ID中的成員。通過傳送網際網路 組管理協定(IGMP)消息,網路埠通過使用者與組播伺服器通訊並從組播伺服器接收組播流,同時將 組播TV VLAN包括在組播資料包報頭中。

本文提供如何配置接入埠使其成為交換機上組播VLAN成員的說明。

如果您不熟悉本文檔中的術語,請檢視思科業務: 新字詞詞彙表.

# 適用裝置

- Sx350系列
- SG350X系列
- Sx500系列
- Sx550X系列

# 軟體版本

- 1.4.7.05 Sx500系列
- 2.2.5.68 Sx350系列、SG350X系列、Sx550X系列

#### 在交換機上配置接入埠組播VLAN成員資格 Ī

#### 將接入埠對映到多播VLAN

一個或多個IP多點傳送位址群組可與同一個多點傳送TV VLAN相關聯。可以將任何VLAN配置為組 播電視VLAN。多點傳送VLAN具有以下功能:

- 分配至多點傳送TV VLAN的連線埠會自動加入多點傳送TV VLAN。
- 通過組播TV VLAN中的出口埠的資料包未標籤。
- 埠的Frame Type引數設定為Admit All,允許未標籤的包。

按照以下步驟將組播TV組對映到VLAN:

步驟1.登入到基於Web的實用程式,然後從「顯示模式」下拉選單中選擇高級。

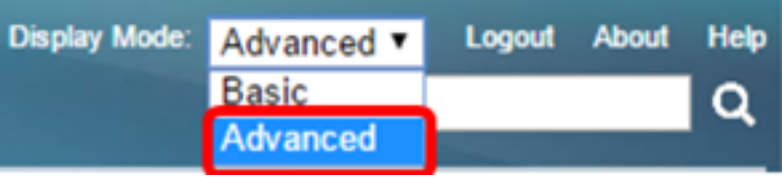

**附註:**如果您有Sx500系列交換機,請跳至步<mark>驟2</mark>。

<span id="page-1-0"></span>步驟2.選擇VLAN Management > Access Port Multicast TV VLAN > Port Multicast VLAN Membership。

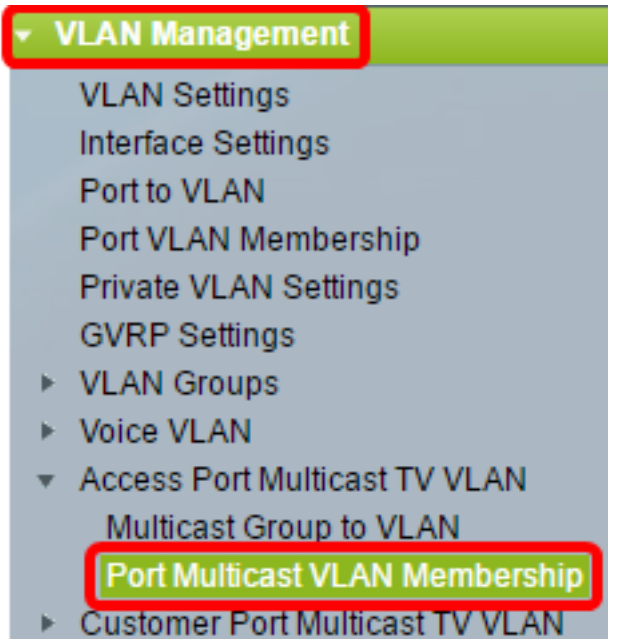

步驟3.從Multicast TV VLAN下拉選單中選擇VLAN ID。

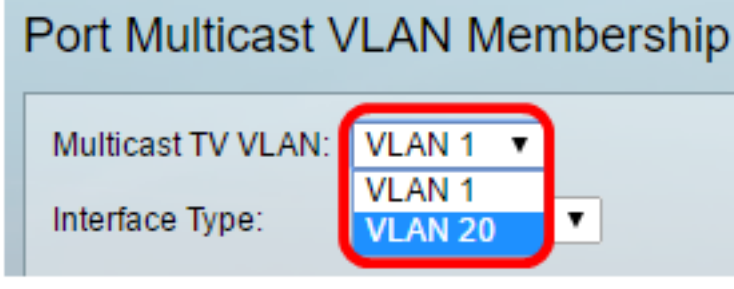

附註:在本範例中,選擇VLAN 20。若要瞭解如何配置交換機上的VLAN,請按一[下此處](/content/en/us/support/docs/smb/switches/cisco-small-business-200-series-smart-switches/smb5097-configure-a-vlan-on-a-switch.html)獲取說明  $\sim$ 

步驟4.從Interface Type下拉選單中選擇介面型別。

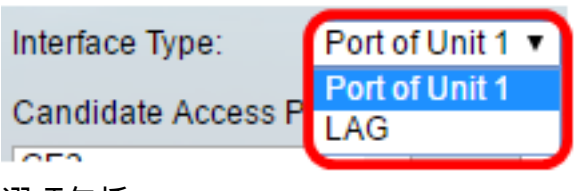

選項包括:

- 裝置 堆疊中的裝置ID(活動、成員或備用)及其中可用埠的數量將顯示在候選訪問埠區域中 。
- LAG 將交換機的多個埠組合成一個組,稱為鏈路聚合組(LAG)。 如果選擇此選項,則可用的 LAG將顯示在候選接入埠區域中。

附註:在本示例中,選擇了裝置1的埠。

步驟5. Candidate Access Ports清單包含裝置上配置的所有接入埠。選擇介面,然後按一下>按鈕將 埠移動到Member Access Ports區域。

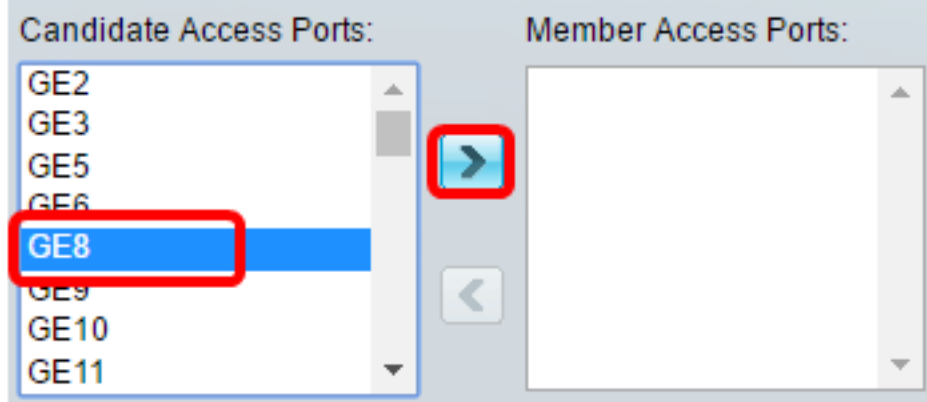

附註:在本示例中,選擇了GE8。

步驟6.按一下Apply,將已設定的設定儲存到執行組態檔中。

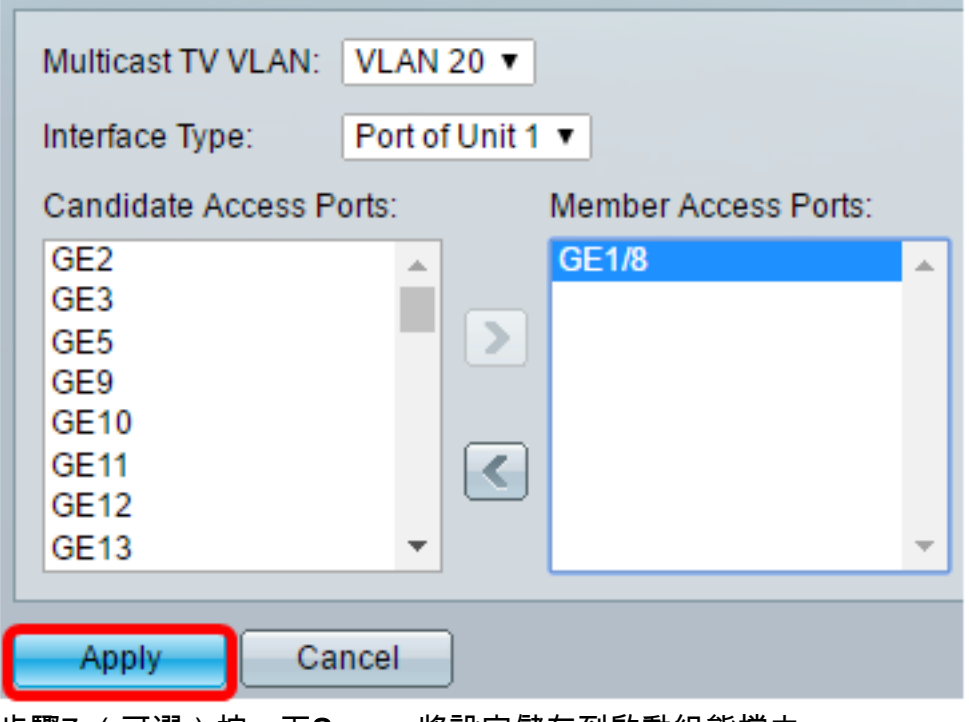

步驟7.(可選)按一下Save,將設定儲存到啟動組態檔中。

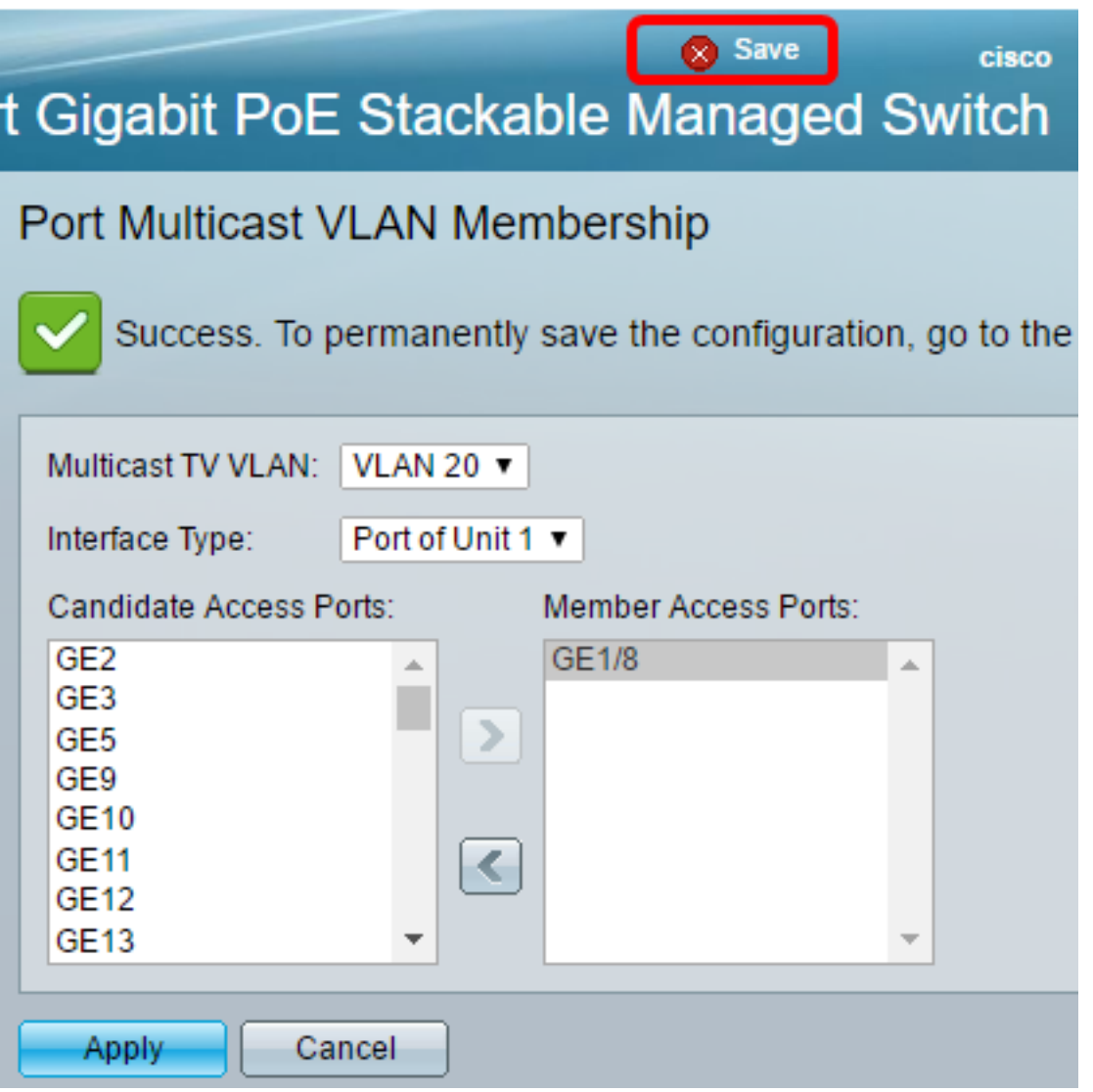

您現在應該已經將埠組播TV組配置為VLAN。

## 從多點傳送VLAN中移除存取連線埠

步驟1。在Member Access Ports區域,選擇一個介面,然後按一下<按鈕將埠移回Candidate Access Ports區域。

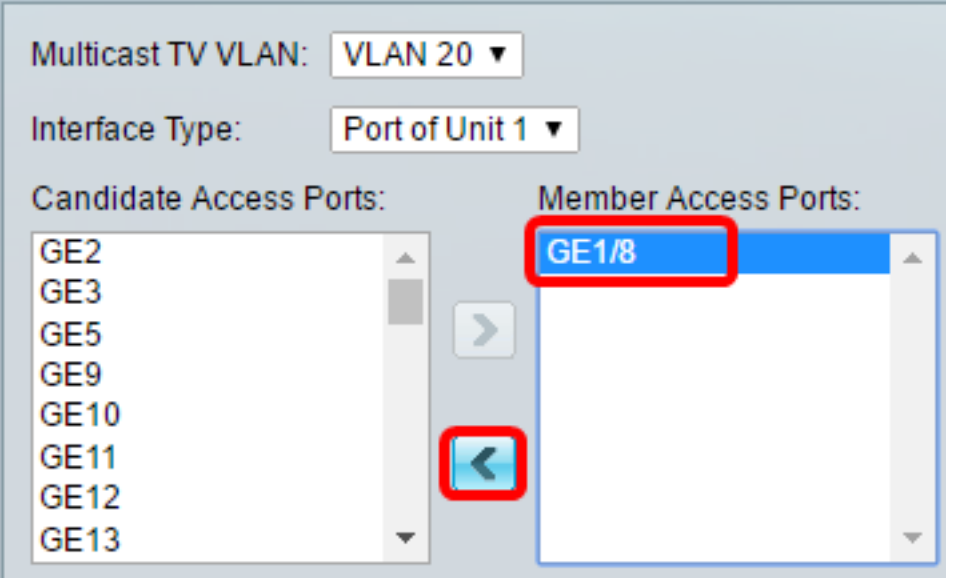

附註:在本例中,選擇了GE1/8。

步驟2.向下滾動到Candidate Access Ports清單的底部以確認埠的移動。

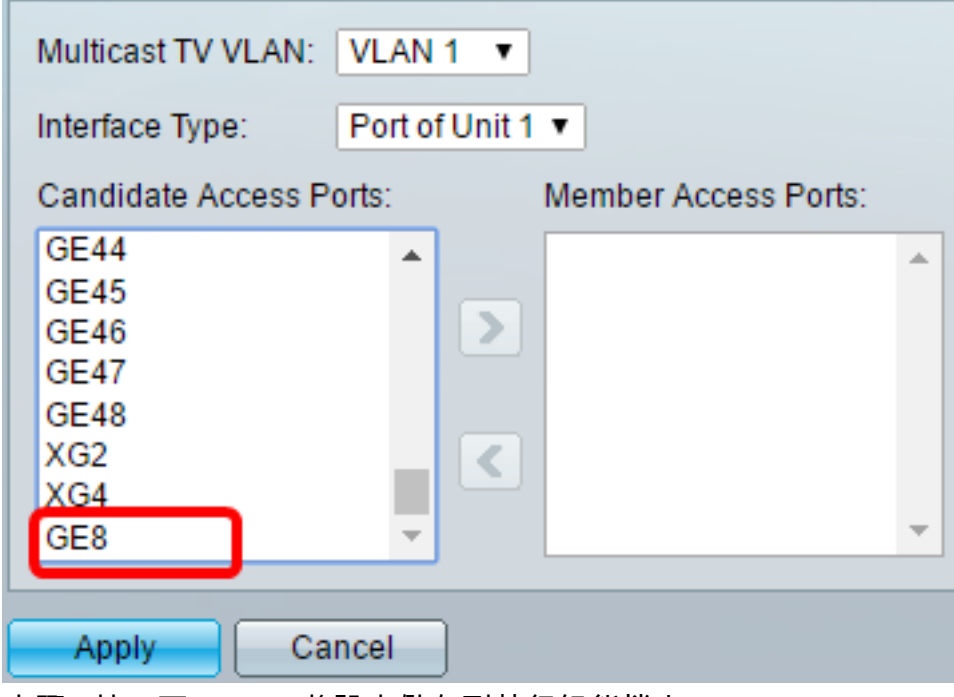

步驟3.按一下Apply,將設定儲存到執行組態檔中。

步驟4.(可選)按一下Save,將設定儲存到啟動組態檔中。

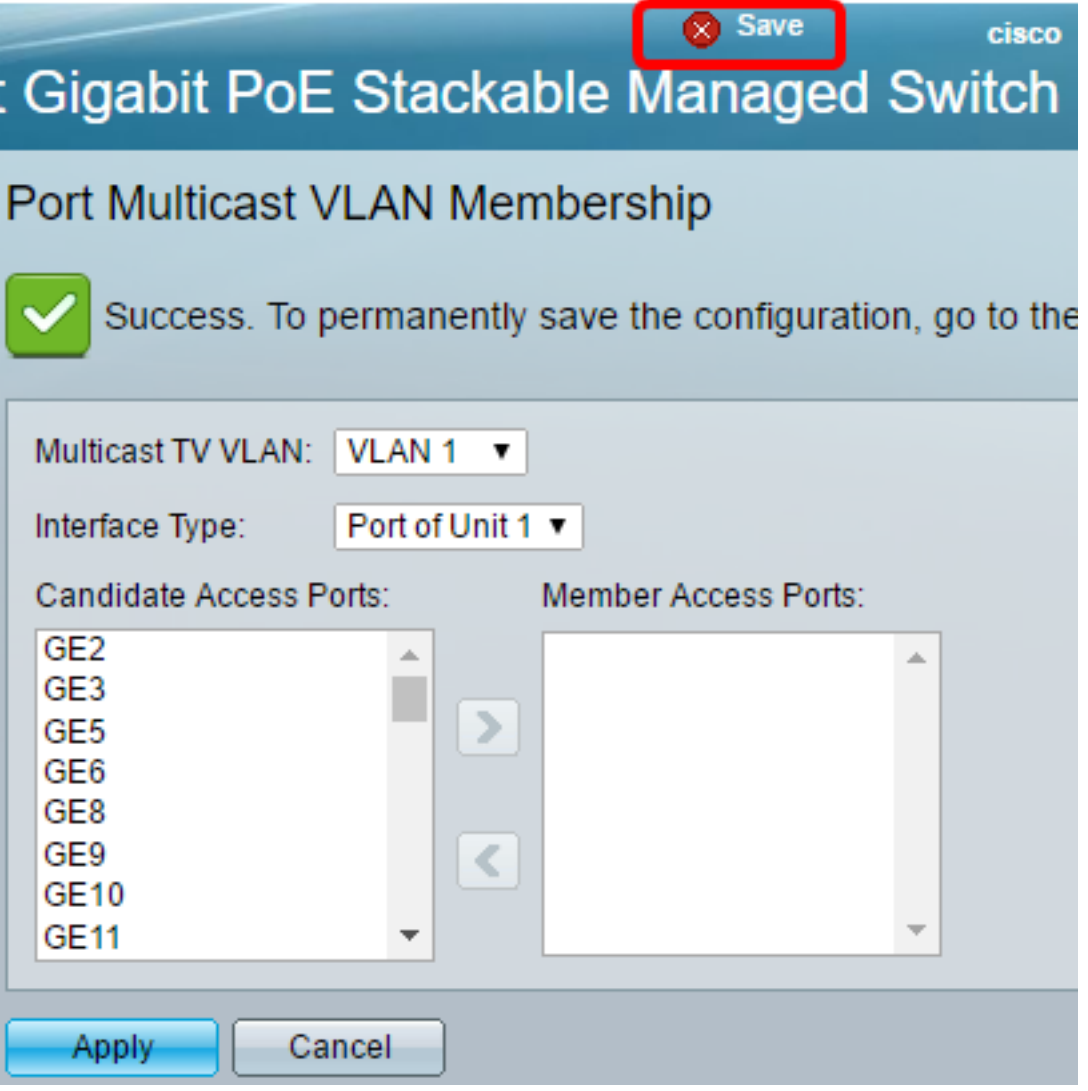

現在,您應該已經為您的交換機上的組播TV VLAN配置了一個接入埠。

按一下此連結<u>在交換機上配置客戶埠組播TV虛擬區域網(VLAN)成員資格</u>。